## **COMUNE DI GRIGNO**

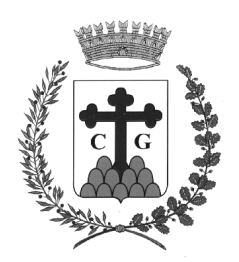

PROVINCIA DI TRENTO

## **Istruzioni per generare in autonomia Avvisi PagoPA per cauzioni:**

- **CASINA BARRICATA**
- **EX CASINA ROVIGO**
- **EX MALGA MONTECUCCO**
- 1) Accedere al sito istituzionale www.comunegrigno.it
- 2) Cliccare su sezione "pagoPa"
- 3) Cliccare su "PROSEGUI" da sezione "PAGAMENTO SPONTANEO"
- 4) Clilccare su sezione "Depositi cauzionali"
- 5) Cliccare su menù a tendina su sezione "TIPO DOVUTO" e scegliere tipo per quale si deve pagare cauzione (Casina Barricata/ ex Casina Rovigo/ex Malga Montecucco)
- 6) Lasciare spunta su "PERSONA FISICA"
- 7) Compilare campi dell'intestatario scheda (CODICE FISCALE, NOME, COGNOME)
- 8) Nella "CAUSALE" va riportato il periodo per cui si deve pagare cauzione (es. I PERIODO, oppure indicare date)
- 9) Il campo "EMAIL" va compilato da chi predispone l'avviso pagoPA in quanto arriverà codice di conferma direttamente su mail indicata al fine di creare definitivamente Avviso PagoPA
- 10) L'IMPORTO DOVUTO è preimpostato
- 11) Compilare campi dell'intestatario scheda (INDIRIZZO, N° CIVICO, CAP, LOCALITA', PROVINCIA)
- 12) Il campo "NAZIONE" è preimpostato su "ITALIA"
- 13) Mettere spunta su "NON SONO UN ROBOT" ed eventualmente seguire istruzioni
- 14) Cliccare su "Prepara Avviso"
- 15) Arriverà una mail con oggetto "COMUNE DI GRIGNO Conferma Posizione Debitoria" con un codice di conferma
- 16) Indicare il codice di conferma pervenuto via mail e cliccare su "Procedi"
- 17) Uscirà messaggio "OPERAZIONE ESEGUITA CON SUCCESSO"
- 18) Cliccare su "Stampa Avviso" oppure "Invia mail"
- 19) Per il pagamento è possibile consultare tutti i sistemi possibili dal sito internet "DOVE PAGARE" all'indirizzo https://www.pagopa.gov.it/it/cittadini/dove-pagare

**Per qualsiasi tipo di problema sulla generazione degli Avvisi PagoPA è possibile chiamare tutti i giorni dal lunedì al venerdì dalle ore 14.00 alle ore 18.30 l'ufficio Ragioneria al numero di telefono 0461 775106**